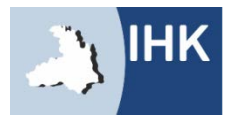

Industrie- und Handelskammer Heilbronn-Franken

# WIE FINDE ICH DAS INTERNETPORTAL? Direktlink:

# www.heilbronn.ihk.de/apros

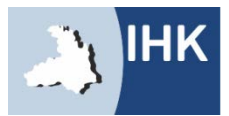

Industrie- und Handelskammer Heilbronn-Fran

# ZUGANGSDATEN

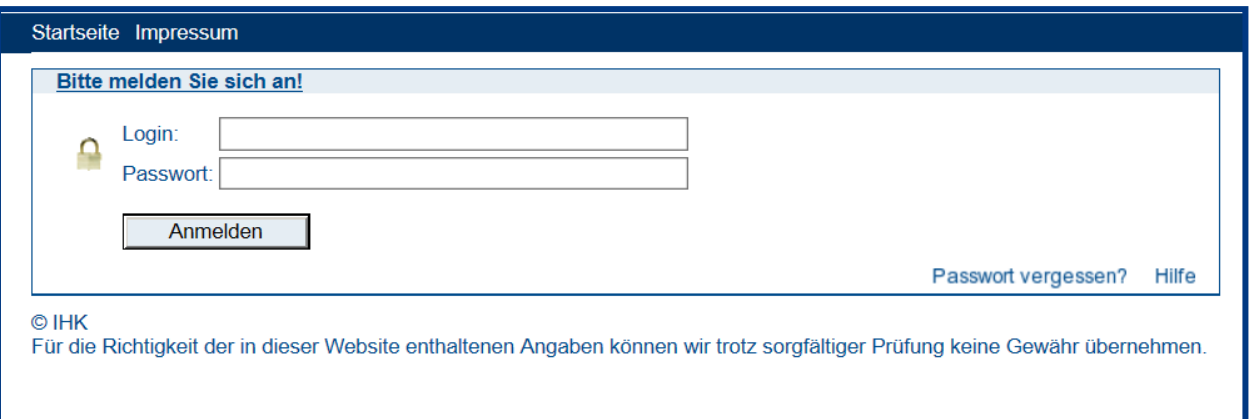

Bitte geben Sie hier Ihre Zugangsdaten ein.

- Login: Beginnend mit 136 und die Ihnen mitgeteilte Zahlenkombination
- Passwort: Setzt sich bei der Erstanmeldung aus abwechselnd einem kleinen **BuchstabenZahlBuchstabenZahl**… zusammen! Beispiel: **a1b2c3d4**

**Sie erhalten rechtzeitig vor dem Prüfungszeitraum per Post Ihren Login und Ihr Passwort.**

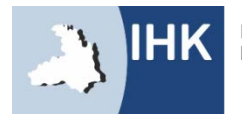

## KONTAKTDATEN

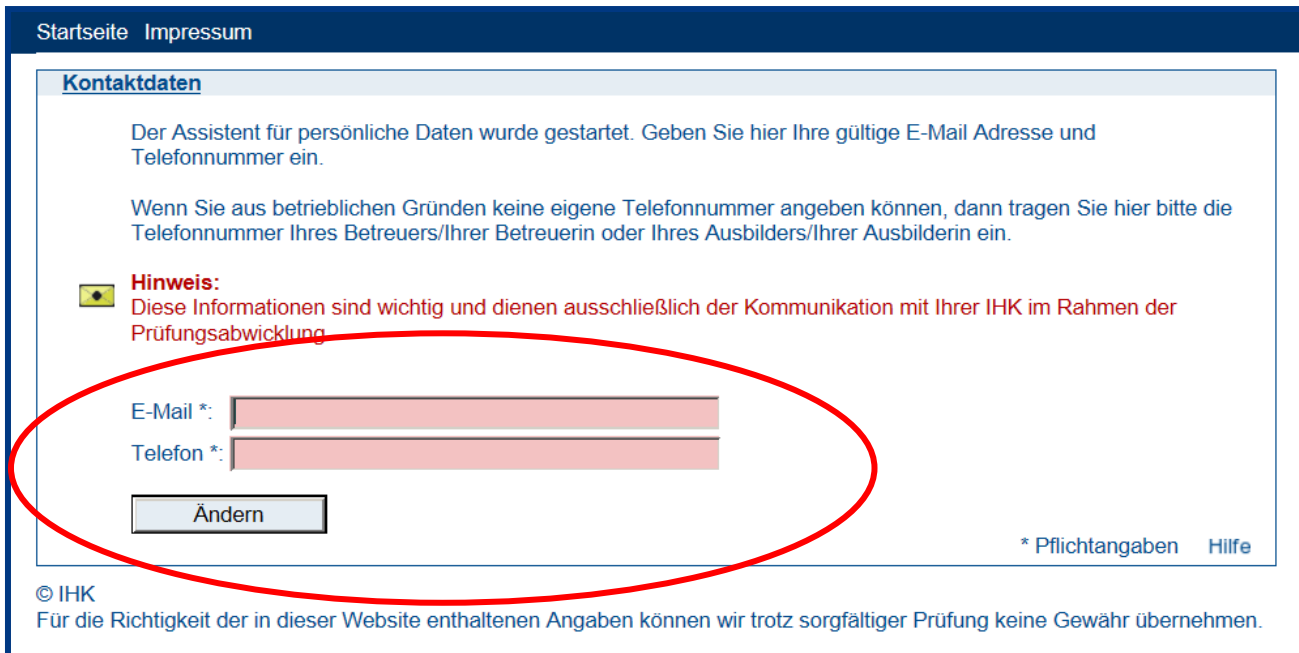

Die Kontaktdaten sind besonders wichtig. Sie werden benötigt um Sie und Ihren Projektleiter über die Genehmigung und die Abgabefristen zu informieren.

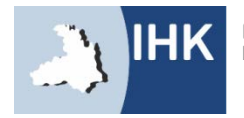

### KONTAKTDATEN

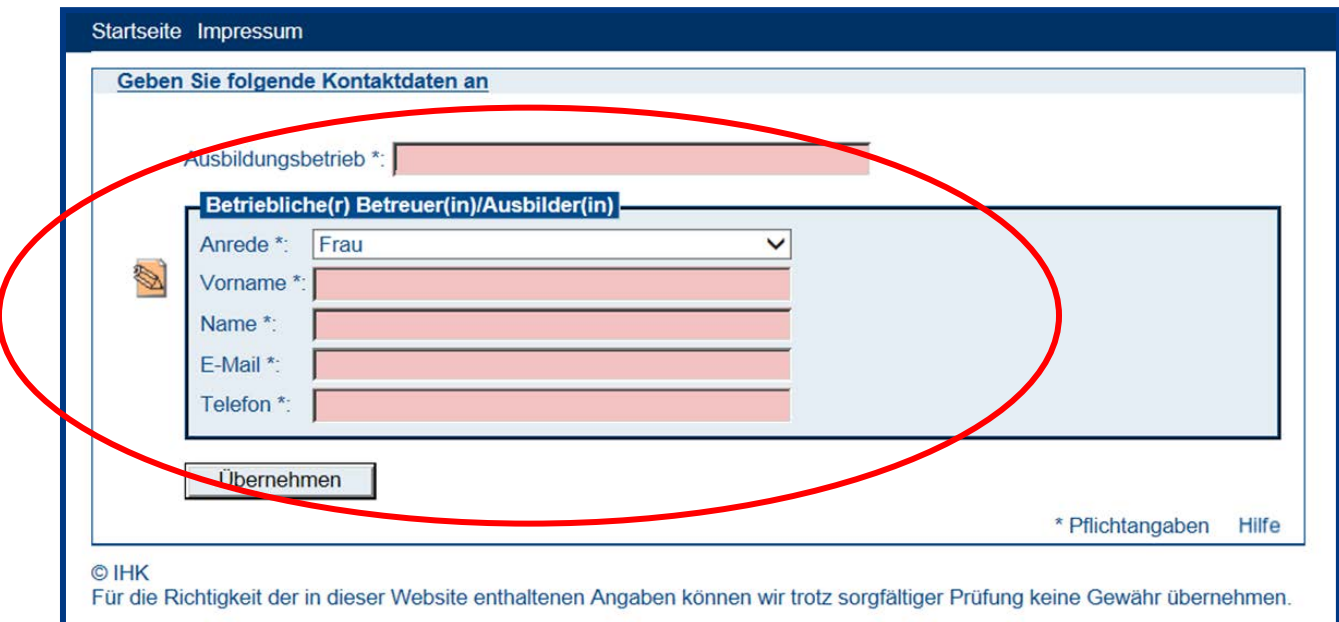

Bitte geben Sie hier Ihre Kontaktdaten ein. Falls sich in der Zwischenzeit Ihr Projektbetreuer, Ihre E-Mail-Adresse oder Ihre Telefonnummer ändern sollte, können Sie diese Angaben jederzeit abändern.

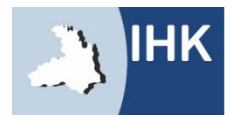

# HINWEISE

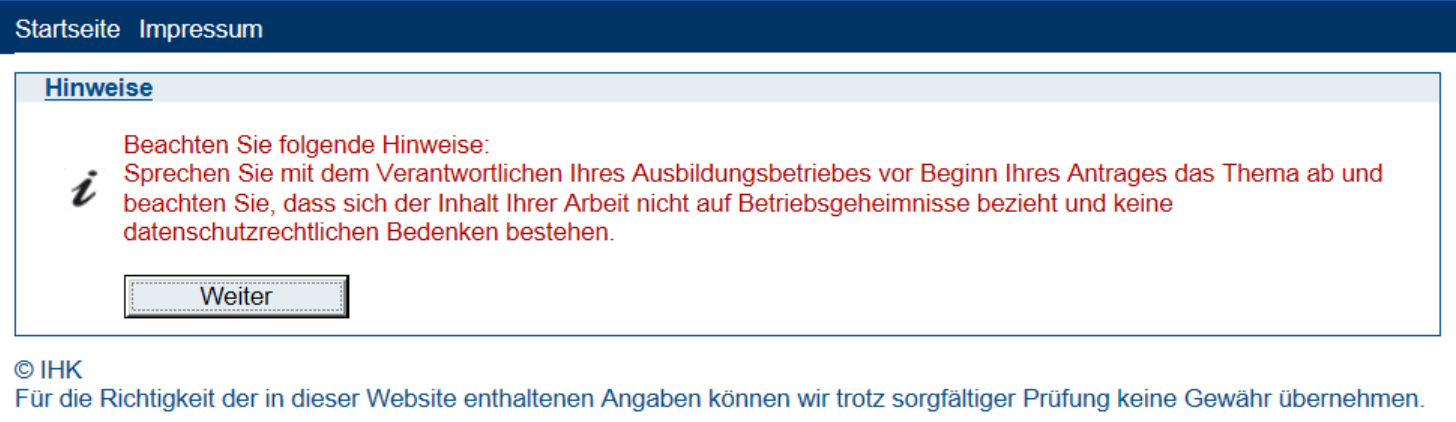

Bitte sprechen Sie vorher Ihren Antrag mit Ihrem Projektbetreuer ab. Beachten Sie, dass Sie nur Dateien hochladen, die mit dem Antrag zu tun haben, die keine Betriebsgeheimnisse beinhalten oder den Datenschutz verletzen.

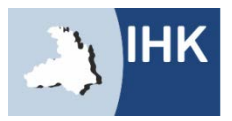

# MENÜ

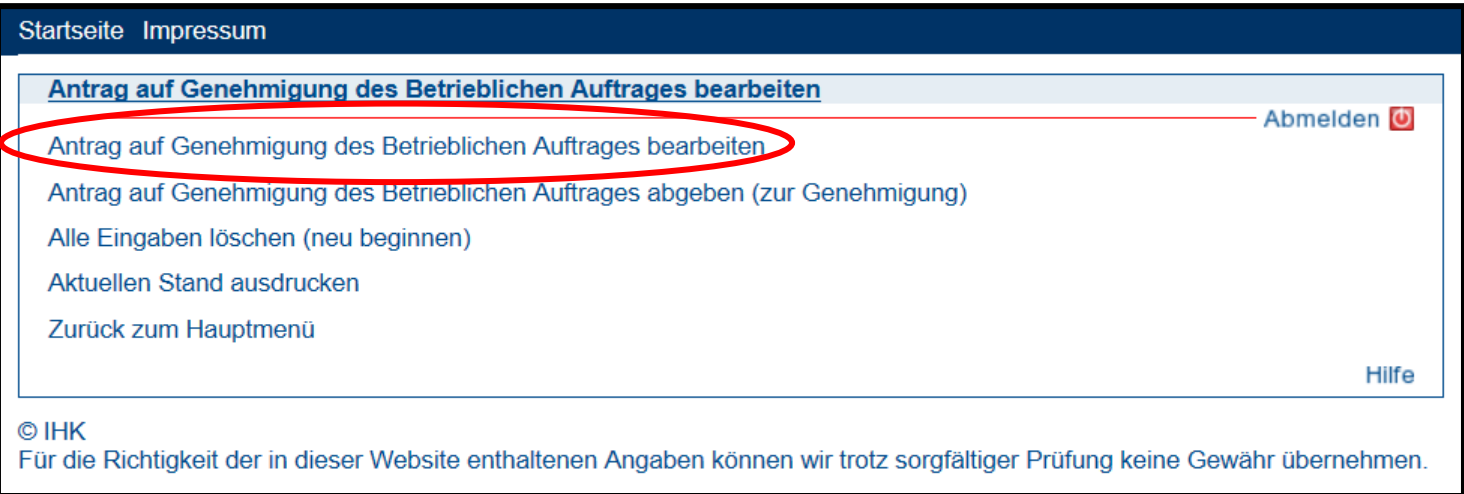

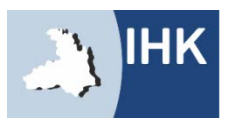

# ANTRAG BEARBEITEN

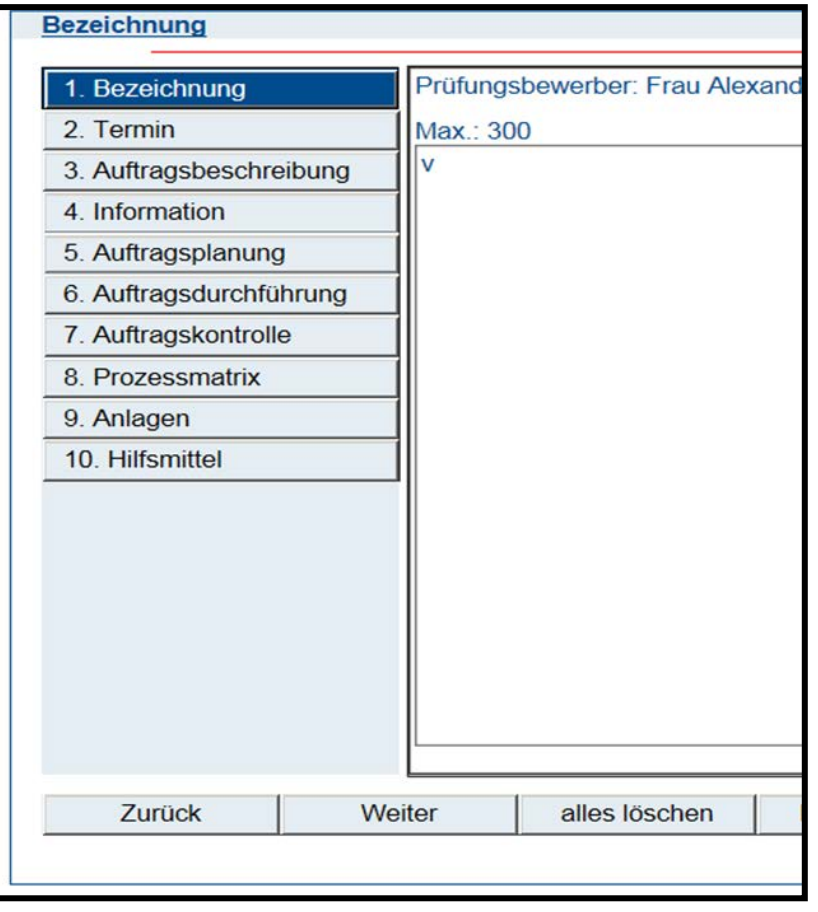

#### **Erklärung einzelner Punkte anhand eines Beispiels (**Instandsetzung)

#### **1. Bezeichnung**

Bitte geben Sie hier den Titel Ihres Antrages ein. Beispiel: *Instandsetzung einer Kreiselpumpe DH – 200*

#### **2. Termin**

Bitte geben Sie hier Ihren voraussichtlichen Bearbeitungszeitraum für Ihren Antrag an. Der Antrag muss nicht zusammenhängend bearbeitet werden.

#### **3. Auftragsbeschreibung**

Beschreiben Sie hier Ihren Antrag.

Beispiel: *In der Aufbereitung des Bergwerks Prosper-Haniel ist die im Einsatz befindliche Kreiselpumpe aus der Baureihe DH – 200 für das Abwassersystem der Aufbereitung defekt. Zur Förderung der Abwässer sind zwei Kreiselpumpen installiert, davon muss eine Kreiselpumpe immer im Einsatz sein. Beim Ausfall der zurzeit im Einsatz befindlichen Kreiselpumpe erfolgt eine Umschaltung zur Reservepumpe. Dadurch soll gewährleistet werden, dass das Abwasser kontinuierlich abgeführt und somit der Produktionsablauf sichergestellt wird. Der Arbeitsauftrag lautet: Instandsetzung der ausgefallenen Kreiselpumpe DH – 200 in der Aufbereitung*

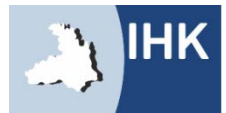

# ANTRAG BEARBEITEN

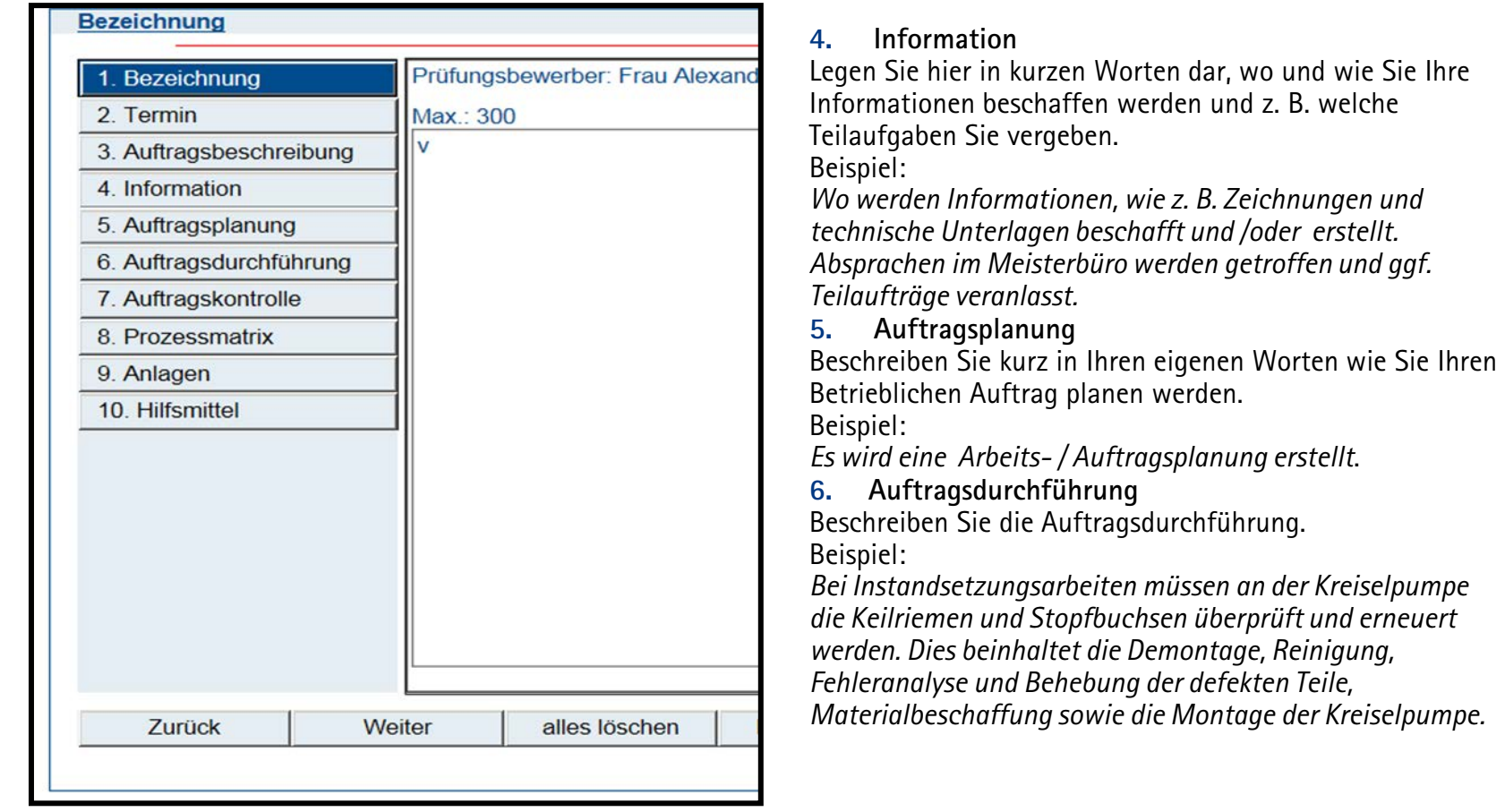

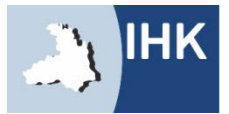

# ANTRAG BEARBEITEN

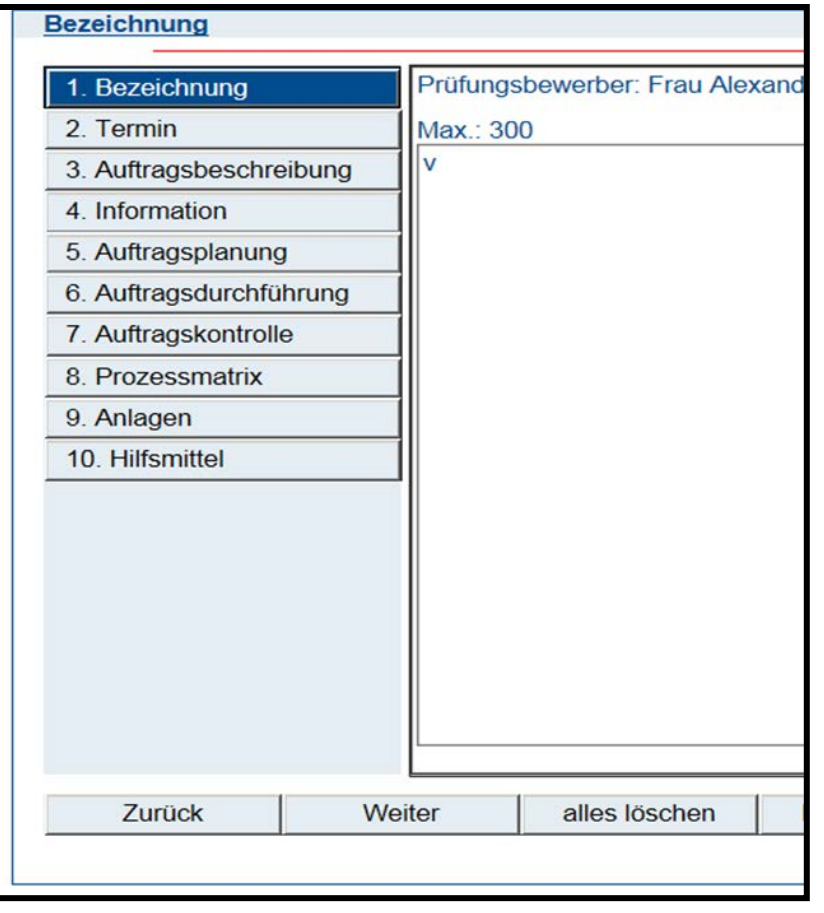

**7. Auftragskontrolle**

Erklären Sie hier in kurzen Worten, wie Sie die Auftragskontrolle durchführen. Beispiel:

*Nach der Instandsetzung der Kreiselpumpe wird eine Funktions- und Dichtheitskontrolle durchgeführt. Dies wird auf unserem Prüfprotokoll eingetragen, ebenso die Arbeitszeit und der Materialverbrauch schriftlich dokumentiert und an den Schichtmeister übergeben.*

#### **8. Prozessmatrix**

Hier finden Sie einen Link, der Sie direkt zur Prozessmatrix führt. Die Prozessmatrix ist eine ausfüllbare PDF. Eine Dateivorlage und weitere Informationen finden Sie bei dem Hilfebutton.

#### **9. Anlagen**

Hier können Sie zusätzlich erklärende Dateien hochladen.

#### **10. Hilfsmittel**

Weitere Hilfsmittel dürfen nicht mitgebracht werden.

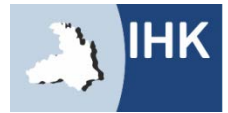

## ZUSTIMMUNG

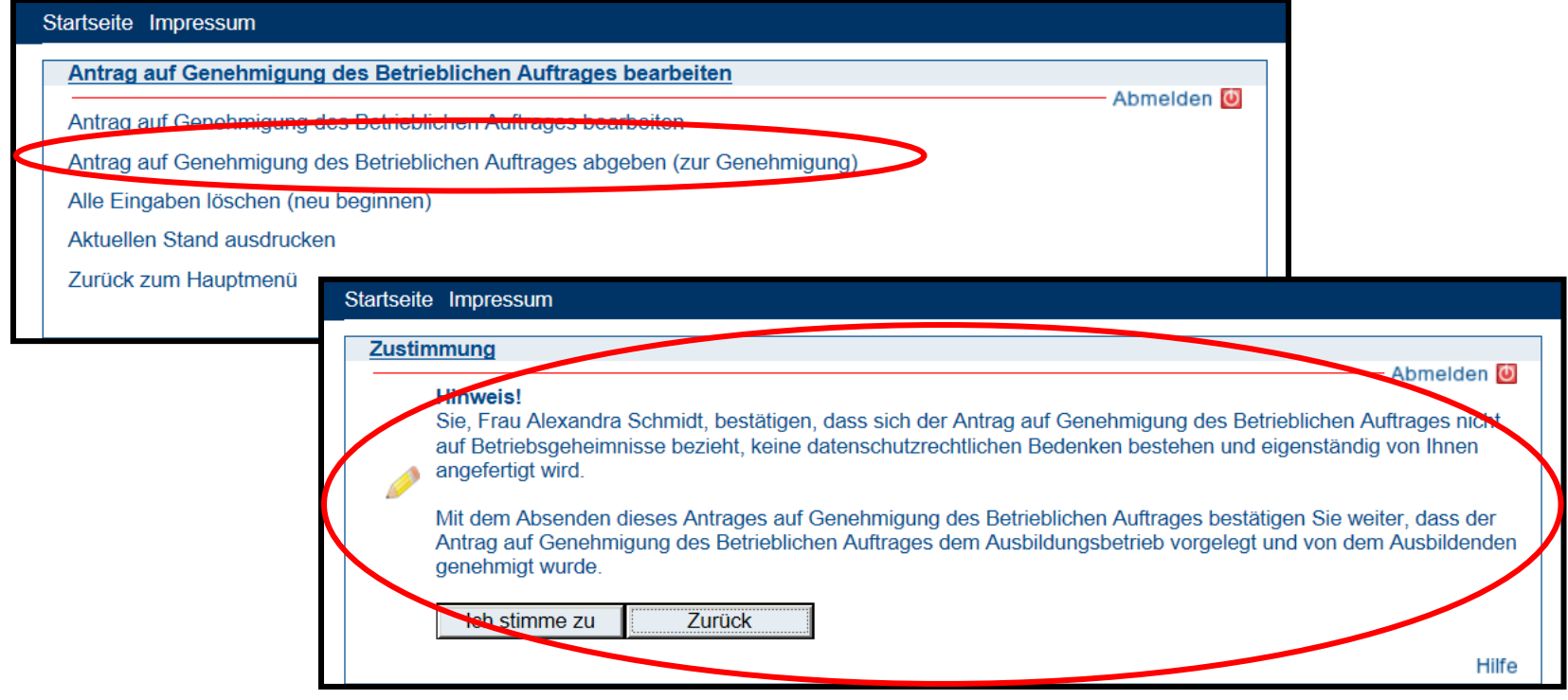

Durch Ihre Zustimmung wird der Antrag übernommen.

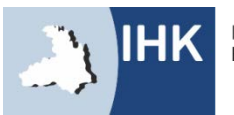

# BESTÄTIGUNG

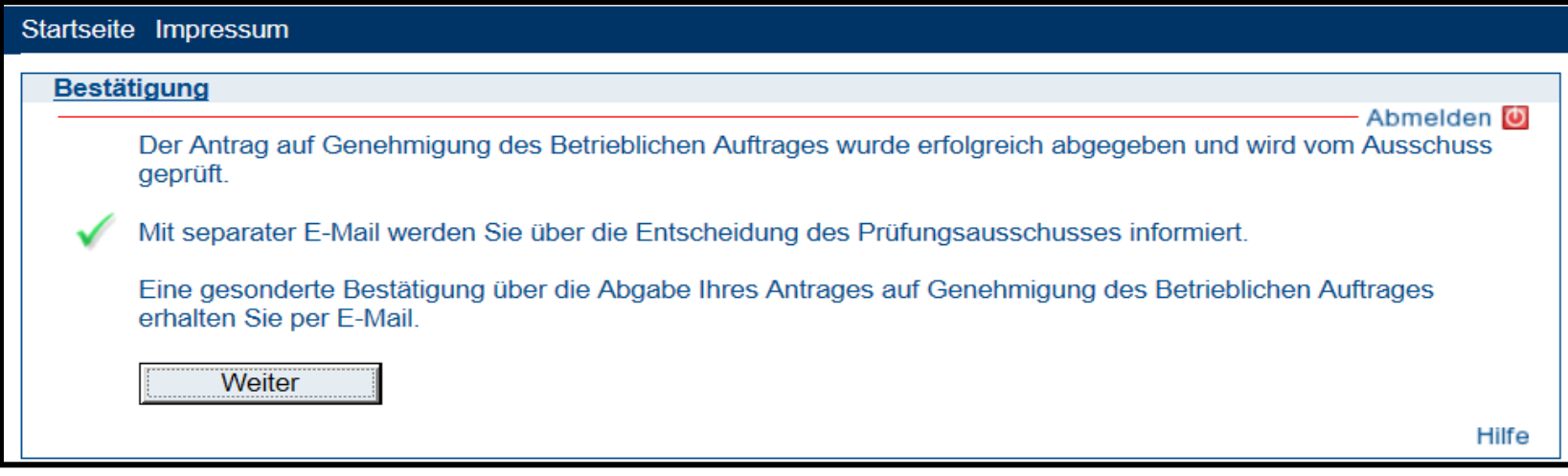

Nach der Abgabe Ihres Antrages werden sowohl Sie, als auch Ihr Projektbetreuer, über die Abgabe per E-Mail informiert.

Sollten Sie nach der Abgabe Ihres Antrages noch Änderungswünsche an Ihrem Antrag haben, können Sie diesen beliebig oft erneut hochladen. Über jede neue Änderung werden Sie per E-Mail informiert. Die zuletzt abgegebene Version wird automatisch im System gespeichert, die Anzahl Ihrer Änderungen ist nicht ersichtlich.

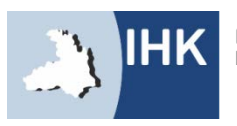

## **DOKUMENTATION**

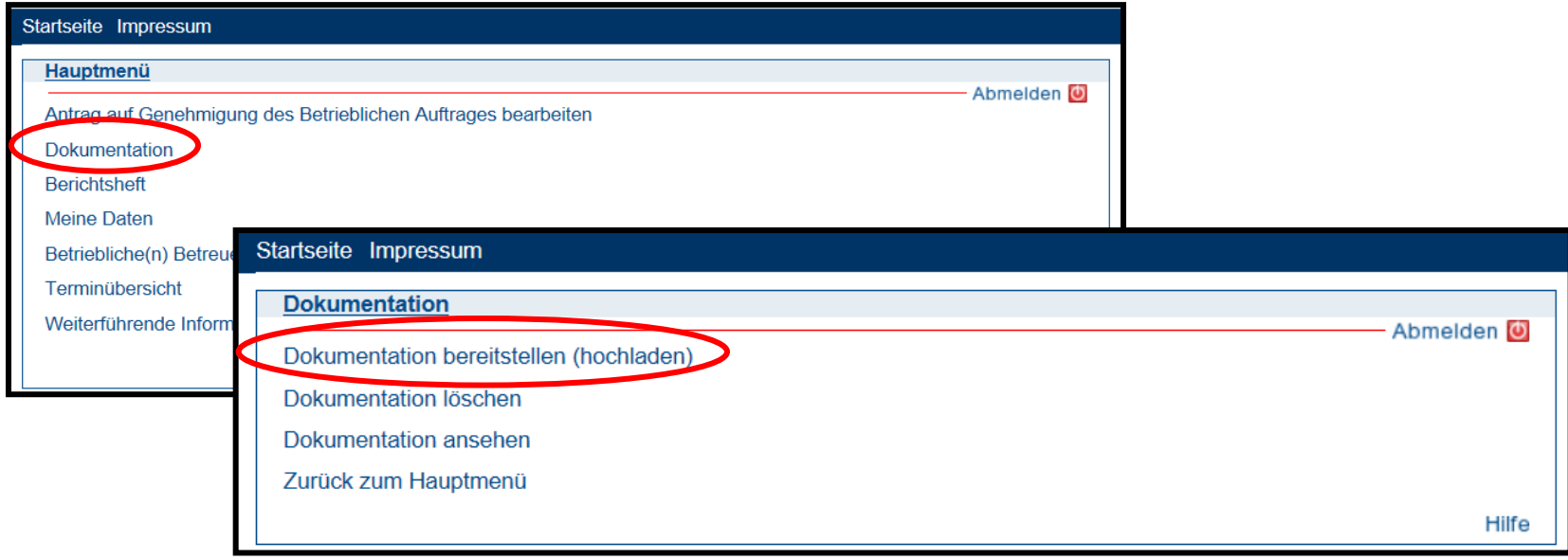

Zu Ihrem betrieblichen Auftrag müssen Sie eine Dokumentation erstellen, die als Basis für Ihr Fachgespräch dient.

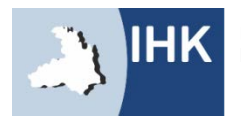

### **ZUSTIMMUNG**

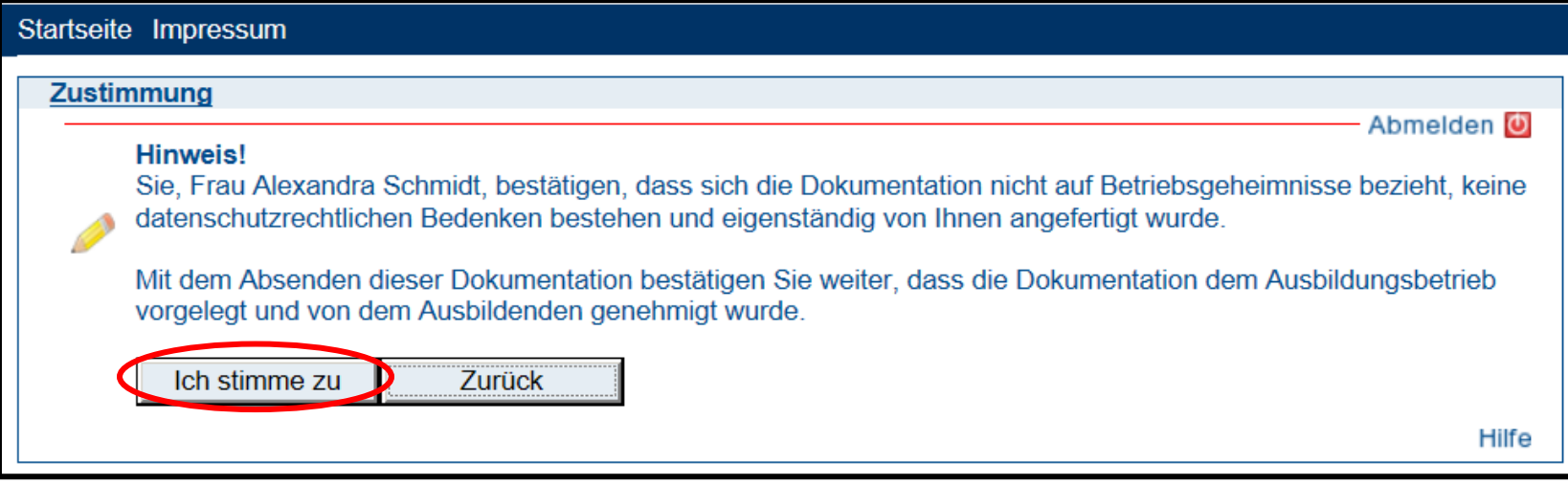

Mit Ihrer Zustimmung wird die Dokumentation hochgeladen.

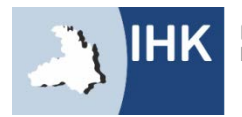

### **DOKUMENTATION BEREITSTELLEN**

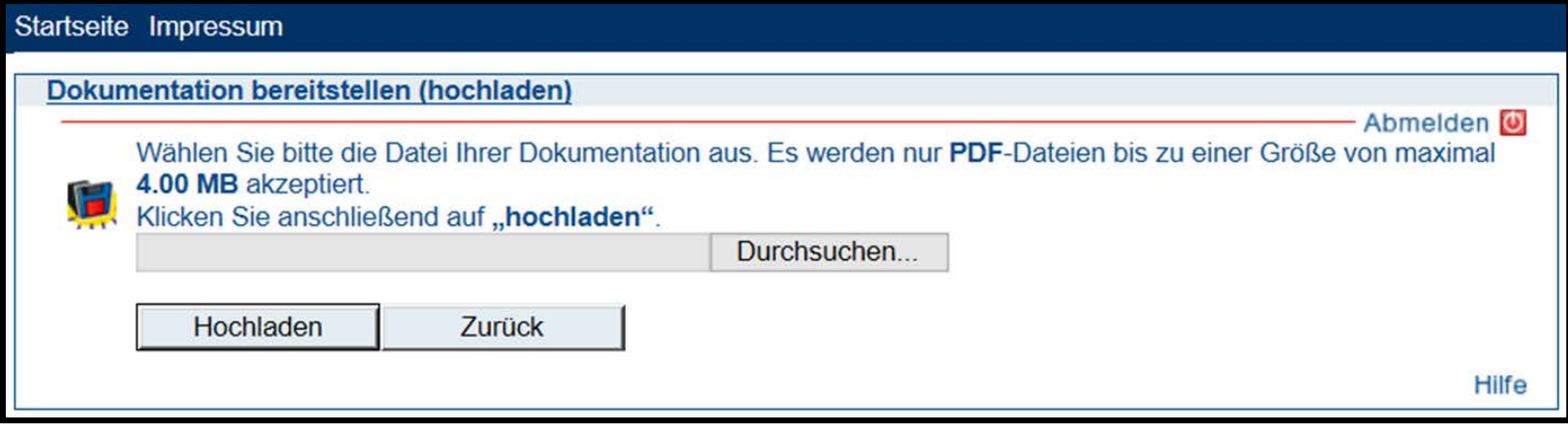

Hier können Sie Ihre Dateien, bis zu einer Größe von 4MB, in PDF-Form bereitstellen.

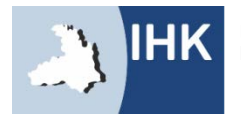

# DOKUMENTATION ÜBERNOMMEN

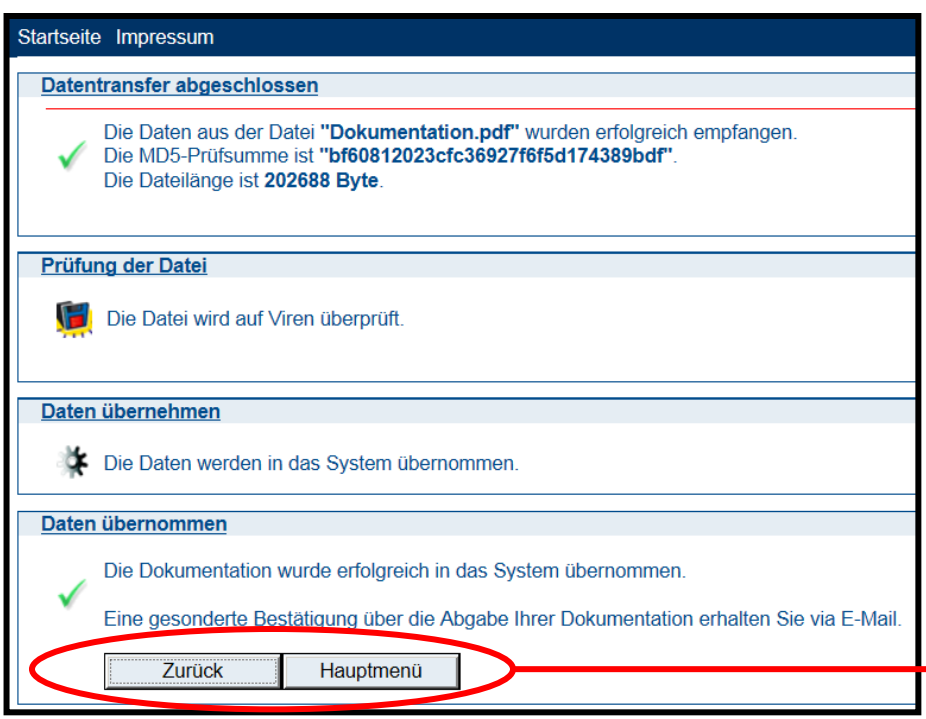

Das Portal informiert Sie und Ihren Projektbetreuer nun über die Abgabe Ihrer Dokumentation und schickt Ihnen diese automatisch in einer Bestätigungs-E-Mail als Anhang mit.

Die Dokumentation kann beliebig oft bis zum Enddatum abgeändert werden. Die letzte Version wird hierbei automatisch vom System gespeichert.

Mit der Meldung, unter dem Punkt "Daten übernommen", ist Ihre Dokumentation automatisch im System gespeichert.

Hier gelangen Sie nun entweder einen Schritt zurück oder ins Hauptmenü.

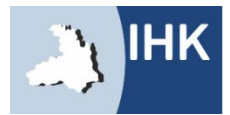

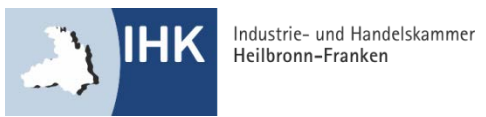